#### **小米路由器 AX9000**

**√ 采用高通 6 核芯片, 1GB 大内存, 支持 WiFi6, 独立 5G 游戏频段** 

✔ 搭载 2.5G 高速网口+USB3.0 接口,满足高宽带和家庭共享盘的需求

√ 内置 1 根独立的 AIoT 天线, 让小米智能家居设备轻松入网

√ 外置 12 路独立信号放大器, 信号好, 穿墙效果更好

✔ 顶部 X 型氛围灯,支持自定义 1600 万色和 5 种灯效模式

✔ 软件功能丰富,支持小米畅快连和小米 Mesh 组网技术

✔ 支持 4096 QAM、OFDMA、MU-MIMO 技术+160MHz 频宽

**小米路由器 AX9000 未适配小米 WiFi APP,推荐绑定米家 APP 或者 Web 后台管理。首次使用的安装 与配置步骤**:

1、将路由器按下电源键再连接电源,等待系统指示灯白色常亮(常亮状态才能搜索到 WiFi)。

2、使用一根网线将路由器的 WAN 口与宽带猫连接(若无宽带猫则入户网线连接路由器的 WAN 口)

### | 快速设置

#### 第一步连线

请将路由器通电, WAN 口连接墙上网口或光猫 / 宽带猫LAN口

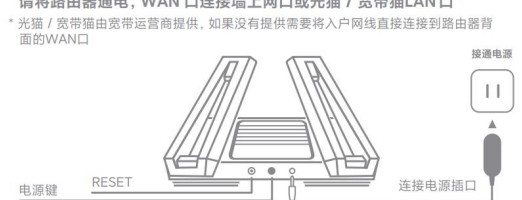

\* 当电源键处于按下状态时, 接通电源; 当电源键处于弹起状态时, 断开电源。

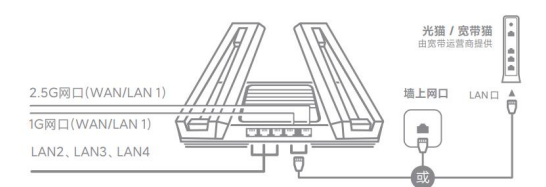

\*当2.5G网口作为WAN口使用时,1G网口作为LAN口使用;当1G网口作为WAN口使用时,<br>2.5G网口作为LAN口使用。

# 第二步 设置上网

## 方案一: 米家App配置路由器

- ① 使用手机或电脑连接 WiFi (无密码),<br>WiFi 名称见路由器底部铭牌
- ② 点开米家App,在发现弹窗上点<br>击"开始添加"

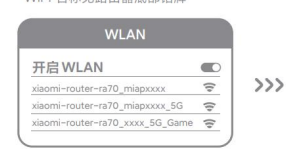

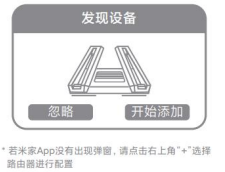

\* 请等待系统状态灯 System 变为白色常亮后, 搜索并连接WiFi 3 点击"设为全新路由器"

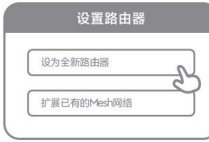

4 设置新的 WiFi 和 WiFi 密码, 可将 WiFi 密码同时作为路由器管理密码

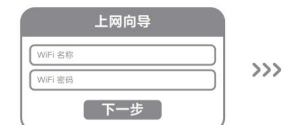

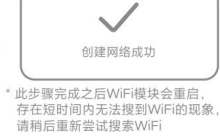

② 此时页面会自动跳转到上网引导页<br>(若无跳转请打开系统自带浏览器<br>输入 miwifi.com)

 $min$ 

欢迎使用小米路由器

马上体验

方案二: 网页配置路由器

① 使用手机或电脑连接 WiFi (无密码),<br>WiFi 名称见路由器底部铭牌

#### **WLAN** 开启 WLAN  $\bullet$ xiaomi-router-ra70\_mi

\* 请等待系统状态灯 System 变为白色常亮后,搜索并连接WiFi

③ 请输入宽带运营商提供的帐号密码并点<br>击下一步(因上网方式不同, 该步骤可能<br>跳过)

连接到互联网 宽带帐号 下一步

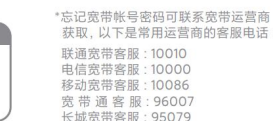

 $\mathbb{A}$ 

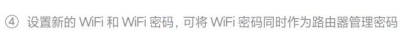

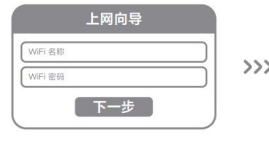

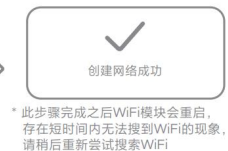

## **小米路由器 AX9000 恢复出厂设置方法:**

长按路由器侧面 Reset 键 5 秒, 系统指示灯会变橙色常亮, 等待路由启动完成, 系统指示灯白色常亮时代 表重置成功。(或者直接一直按住 Reset 键, 直到看见系统灯变橙色再松手)

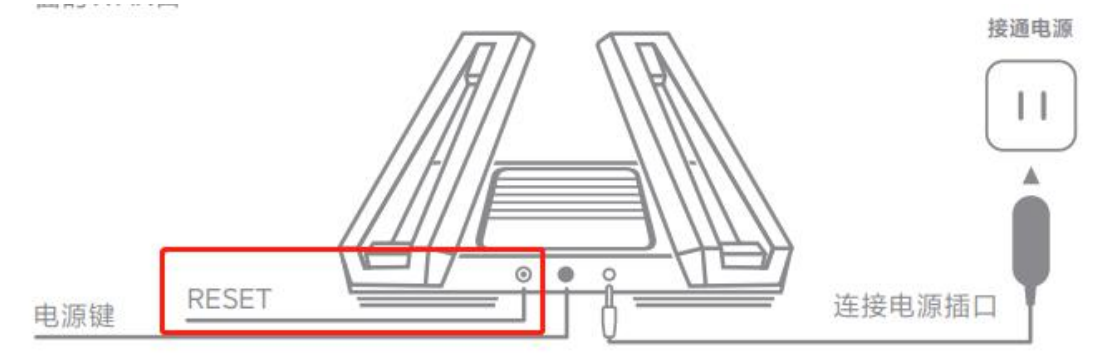

\* 当电源键处于按下状态时, 接通电源; 当电源键处于弹起状态时, 断开电源。